## **Étape 1 : Télécharger SimulIDE**

Lien : <https://launchpad.net/simulide/+download>

Si vous êtes sur Windows et que vous n'êtes pas sûr de quelle version prendre, prenez la version « Windows 32 ».

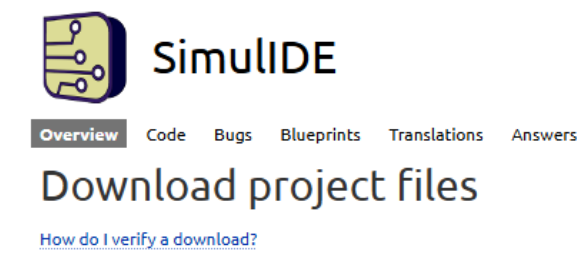

1.0.0-rc3 release from the 1.0.0 series released 2022-09-15

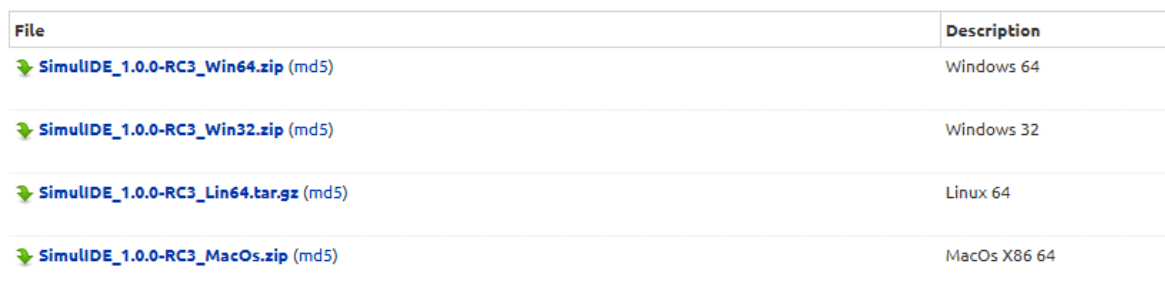

#### **Étape 2 : Installer SimulIDE**

Extrayez le contenu de l'archive (.zip) que vous venez de télécharger quelque part sur votre PC. SimulIDE est maintenant installé, vous pouvez désormais supprimer l'archive (.zip).

## **Étape 3 : Installer le compilateur**

Il existe deux façons de faire :

1) Installer l'IDE Arduino (Version 1.8.X)

2) Télécharger avr-gcc

#### Première façon :

Lien : <https://downloads.arduino.cc/arduino-1.8.19-windows.exe>

Le dossier du compilateur sera dans (DOSSIER D'INSTALLATION D'ARDUINO)\hardware\tools\avr\bin

Une fois installé, passez à l'étape 4.

#### Deuxième façon :

Lien : <https://www.microchip.com/en-us/tools-resources/develop/microchip-studio/gcc-compilers>

(Ne pas oublier d'extraire le contenu de l'archive avant de tenter de l'utiliser)

Le dossier du compilateur sera dans (DOSSIER D'EXTRACTION)\bin

Une fois extrait, passez à l'étape 4.

# **Downloads**

**Downloads Archives** 

# **GCC Compilers for AVR® and Arm®-Based Devices**

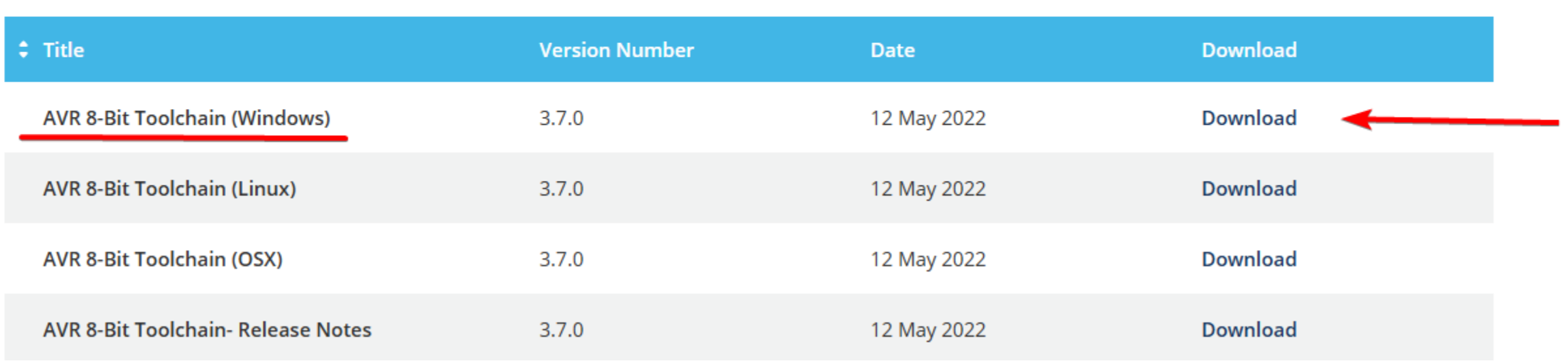

## **Étape 4 : Configurer SimulIDE**

Tout d'abord lancez SimulIDE, ensuite créez un nouveau programme (1) et sauvegardez le avec un nom finissant par « .cpp » (2) :

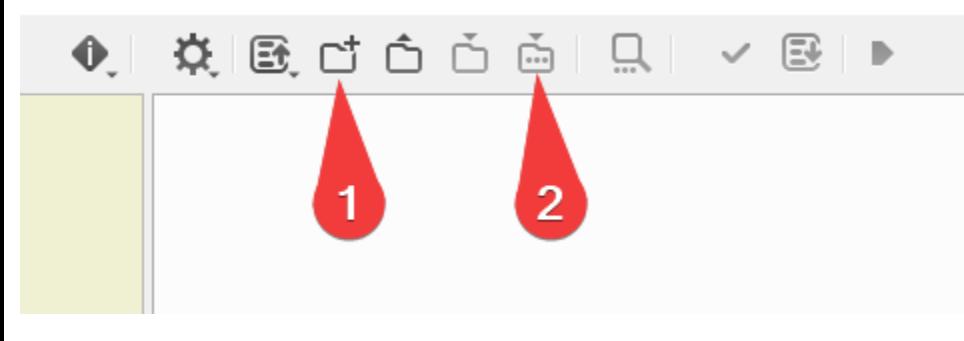

Désormais, cliquez sur le bouton (3) et appuyez sur « *Compiler Settings* » (4) :

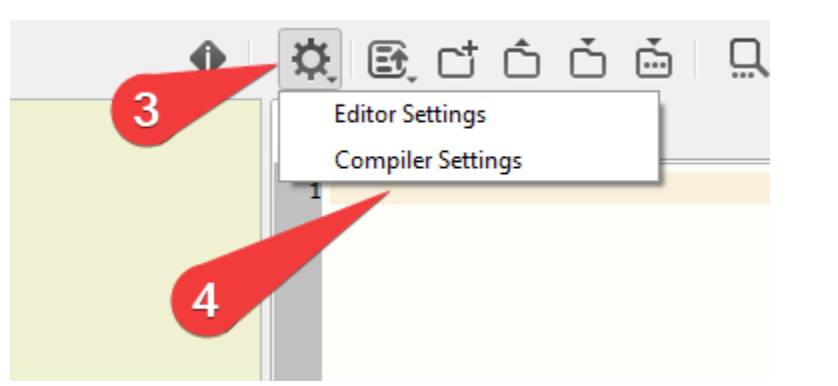

Choisissez « Avrgcc » (5), appuyez sur (6) et allez dans le dossier du compilateur jusqu'au dossier *bin* (il doit contenir un fichier appeler « avr-gcc.exe ») (Voir étape 3):

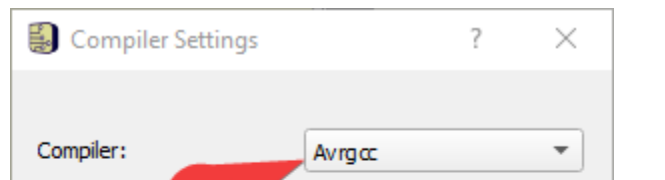

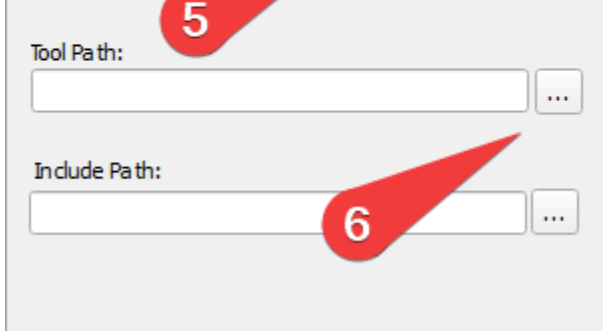

Dans la partie « *Device* » mettez le nom du micro-contrôleur que vous utilisez dans votre simulation (exemple : atmega168, attiny24)

Testez que le code compile et si tout fonctionne vous avez fini.